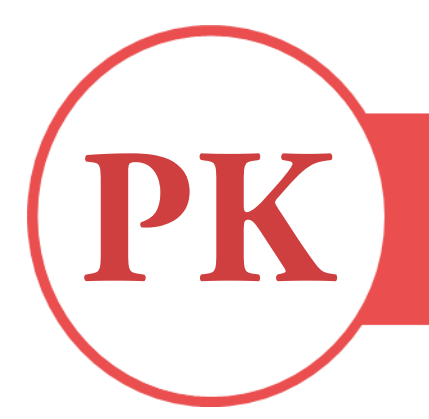

# PATRONEO KEY

CREACIÓN DE PATRONES NUEVOS

NOELIA MATITO HURTADO

## GUIA DOCENTE

En este documento se describen los comandos de Patroneo Key necesarios para dibujar patrones directamente sobre el ordenador. Las herramientas de dibujo permiten dibujar líneas, curvas, círculos, etc., con los que construir la geometría de un patrón.

Dichas herramientas son totalmente neutras con respecto al sistema de patronaje empleado, lo que significa que es posible dibujar cualquier patrón según los procedimientos y tablas de medida del sistema de patronaje empleado

#### Precisar puntos y medidas

Para dibujar el programa solicita que el usuario precise la información necesaria para ello. Estos datos serán fundamentalmente puntos y medidas.

Precisar puntos es una de las operaciones más habituales en Patroneo Key. La forma más inmediata de hacerlo es situar el cursor en cruz en la posición deseada y pulsar el botón izquierdo del ratón. Este método sólo es válido cuando no es necesaria mucha precisión al designar el punto. Para precisar puntos situados sobre una distancia determinada de ella, se deberán utilizar otros comandos del programa que se describen a continuación.

Las medidas son fundamentalmente longitudes y ángulos. Las longitudes, tales como longitudes de líneas, radios de círculos o desplazamientos se precisan escribiendo en la línea de comando el valor en centímetros y pulsando INTRO a continuación.

Observación Para introducir datos en la línea de comando no es necesario situar el cursor previamente en ella. Siempre que un comando solicita un dato, la línea de comando está activa para recibir los datos del teclado.

Los ángulos se precisan del mismo modo, expresados en grados sexagesimales y teniendo en cuenta el signo para indicar el sentido: negativo si el sentido es el de las agujas del reloj, y positivo si es al contrario.

## 1. DIBUJAR OBJETOS

Un objeto es cada uno de los elementos geométricos simples que componen aquello que dibujamos (por ejemplo un patrón). Los objetos que se precisa manejar en el trabajo con Patroneo son las líneas (o más propiamente segmentos de línea), las splines o curvas, los círculos y los puntos (a los que llamaremos objetos punto para distinguirlos de los puntos entendidos como posiciones).

A continuación se describe el funcionamiento de los comandos que dibujan objetos. Todos ellos están incluidos en el menú y barra de herramientas Dibujar.

#### 1.1 Línea

Este comando crea segmentos de línea recta.

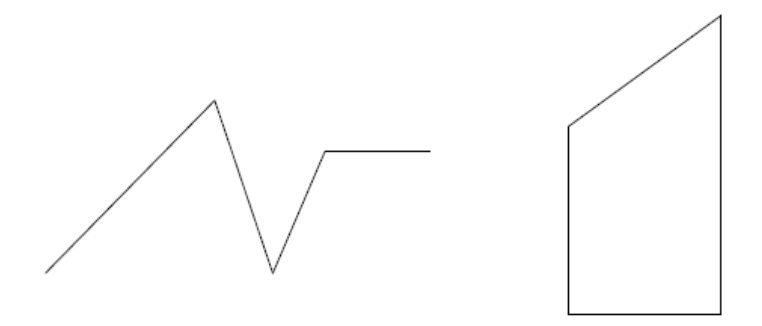

- 1. Active el comando Línea del menú o barra de herramientas Dibujar.
- 2. *Precise primer punto:*

Precise el punto inicial del primer segmento.

3. *Precise punto siguiente o [desHacer]:*

Precise el punto final del primer segmento.

4. *Precise punto siguiente o [desHacer]:*

Precise el punto final del siguiente segmento o INTRO para finalizar el comando.

Observación Se puede crear un segmento o una serie de segmentos conectados, aunque cada segmento se considera un objeto de línea independiente.

## 1.2 SPLINE

Una SPLINE es una curva suave que pasa a través de un conjunto de puntos definidos.

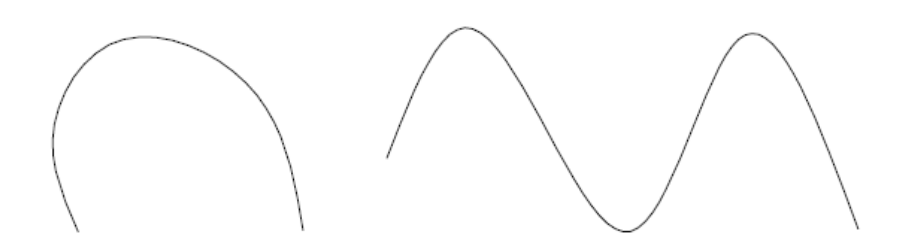

- 1. Activar el comando Spline del menú o barra de herramientas Dibujar.
- 2. Precise primer punto u [Objeto]:

Precise el punto de inicio de la curva.

3. Precise el punto siguiente:

Precise el segundo y siguientes puntos de la curva. Pulse INTRO para finalizar.

4. Precise tangente inicial:

Pulse INTRO para aceptar el valor por defecto.

5. Precise tangente final:

Pulse INTRO para aceptar el valor por defecto.

#### 1.3 Paralelas

Crea objetos paralelos a partir de otro objeto.

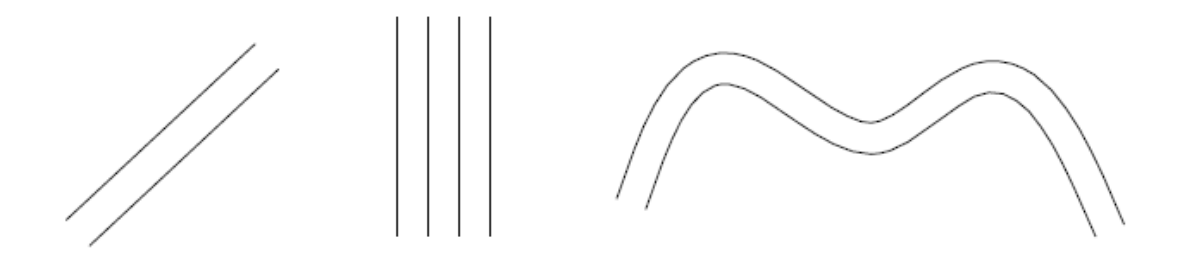

Es posible crear objetos paralelos a una distancia determinada o bien precisando el punto por el cual deben pasar.

Para crear paralelos a una distancia determinada:

1. Active el comando Paralelas del menú o barra de herramientas Dibujar.

2. Precise distancia

Introduzca la distancia a la que desee crear el objeto paralelo. Si la distancia mostrada por defecto es la que desea utilizar, simplemente pulse INTRO.

3. Designe objeto a desplazar o <salir>:

Designe el objeto del cual desee crear un paralelo.

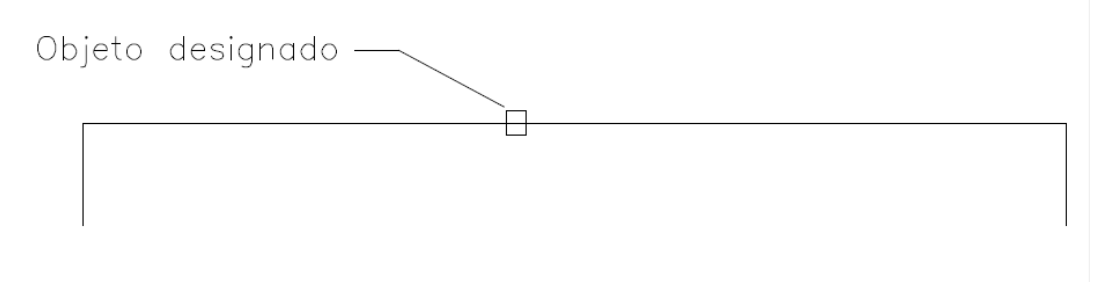

4. Precise punto en lado de desplazamiento:

Precise un punto indicando hacia que lado desea crear el objeto paralelo.

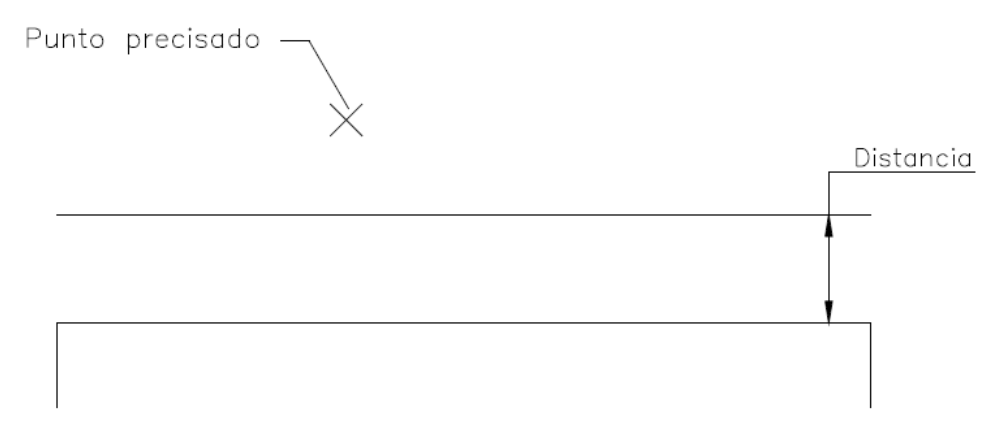

Para crear paralelas pasando por un punto:

1. Active el comando Paralelas del menú o barra de herramientas Dibujar.

## 2. Precise distancia o [Punto a atravesar] <1.0000>:

Elija la opción Punto a atravesar. Para ello escriba "p" en la línea de comando o pulse el botón derecho del ratón y elija la opción del menú contextual.

3. Designe objeto a desplazar o <salir>:

Designe el objeto del cual desee crear un paralelo.

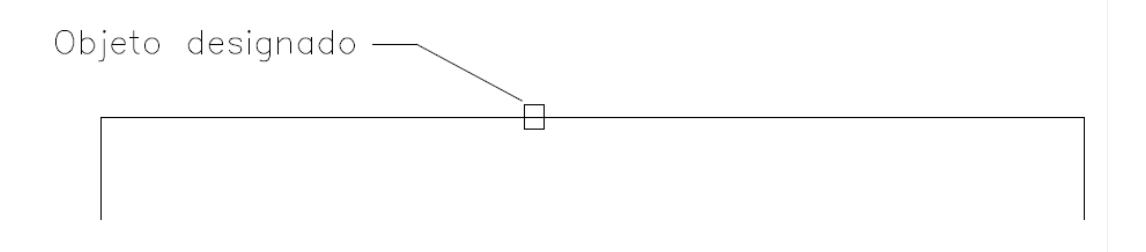

4. Precise punto a atravesar:

Precise el punto por el cual desee que pase el objeto paralelo.

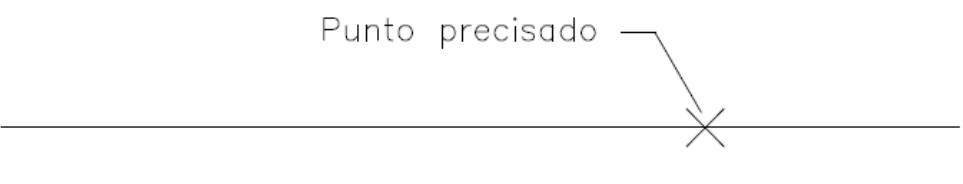

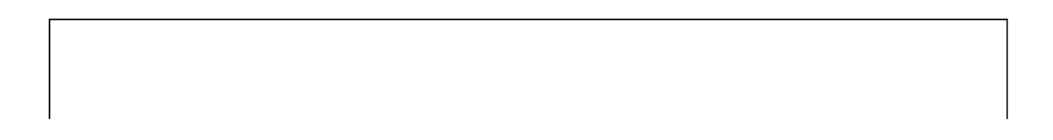

## 1.4 Rectángulo

Crea un rectángulo a partir de las medidas de base y altura. El rectángulo creado con este comando no es más que un conjunto de cuatro segmentos de línea.

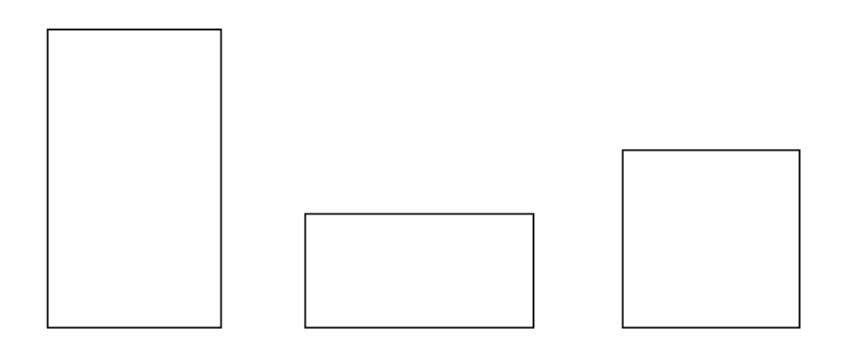

1. Active el comando Rectángulo del menú o barra de herramientas Dibujar.

2. Precise esquina del rectángulo:

Precise el punto donde quiera situar la esquina inferior izquierda del rectángulo.

3. Precise el ancho del rectángulo o [Esquina]:

Precise el ancho o longitud de la base del rectángulo.

4. Precise la altura del rectángulo:

Precise la altura del rectángulo.

## 1.5 Círculo

Dibuja un círculo

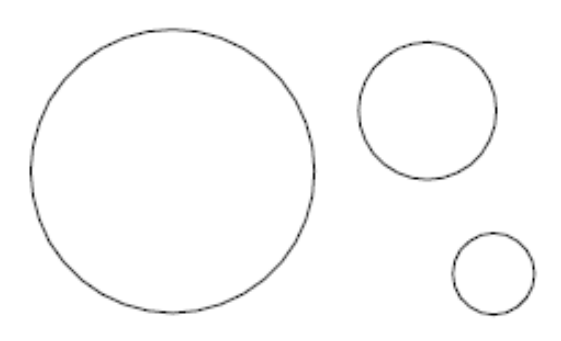

1. Active el comando Círculo del menú o barra de herramientas Dibujar.

2. Precise punto central para círculo

Precise el punto donde quiera situar el centro del círculo.

3. Precise radio de círculo o [Diámetro]:

Precise el radio del círculo o precise el punto para que el círculo pase por él.

#### 1.6 Punto

Crea un objeto punto. Los objetos punto se utilizan normalmente como entidades auxiliares para marcar posiciones que serán utilizadas como referencia durante el dibujo de otros objetos.

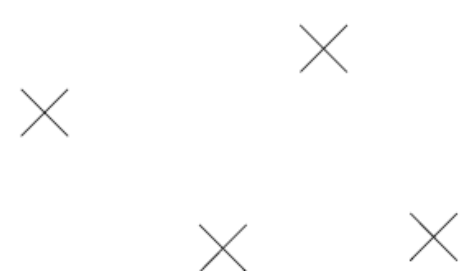

Para dibujar un objeto punto:

1. Active el comando Punto del menú o barra de herramientas Dibujar.

2. Precise un punto:

Precise el punto donde quiera situar el objeto punto.

#### 1.7 Punto a distancia

Dibuja un objeto punto a una distancia determinada del extremo de una línea o una spline, bien sobre el propio objeto o bien sobre su prolongación.

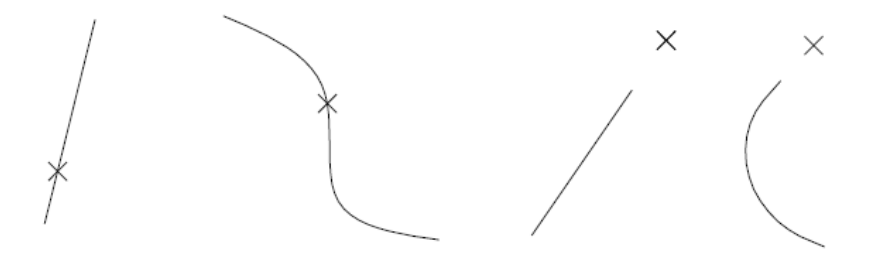

1. Active el comando Punto a distancia del menú o barra de herramientas Dibujar.

2. Precise distancia <1.00>:

Introduzca la distancia a la que desee situar el objeto punto. Si la distancia es la que se muestra por defecto, simplemente pulse INTRO.

3. Designe línea o spline o [sobre Prolongación]:

Designe una línea o una spline. El punto se situará sobre el objeto designado a la distancia especificada medida a partir del extremo más cercano al punto de designación.

Si desea situar puntos sobre la prolongación del objeto, elija la opción sobre Prolongación.

El comando repite la solicitud permitiendo situar más objetos punto en el mismo o en otros objetos, o conmutar entre las opciones sobre Prolongación y sobre Entidad. Pulse INTRO para finalizar.

#### 1.8 Dividir

Sitúa objetos punto a intervalos regulares a lo largo de la longitud o perímetro de un objeto.

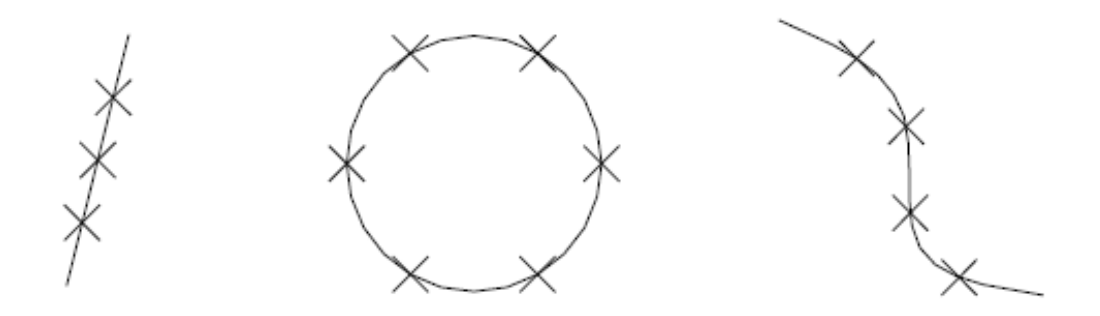

1. Active el comando Dividir del menú o barra de herramientas Dibujar.

2. Designe objeto que se va a dividir:

Designe el objeto sobre el cual desee situar los objetos punto

#### 3. Indique el número de segmento o [Bloque]:

Indique el número de divisiones que desea crear; el número debe ser mayor o igual que 2. El comando situará un número de objetos punto igual al número de divisiones menos uno.

## 1.9 Texto

Crea objetos texto.

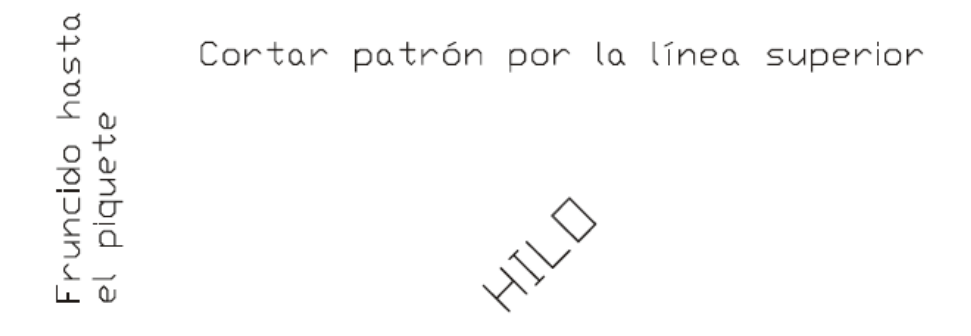

Puede añadir textos a sus dibujos ya sea como indicaciones independientes o asociados a un patrón mediante el comando Componentes accesorios.

1. Active el comando Texto del menú o barra de herramientas Dibujar.

2. Estilo de texto actual: "Standard" Altura de texto: 3.0

Precise punto inicial de texto o [jUstificar/Estilo]:

Precise el punto donde quiera empezar el texto.

#### 3. Precise altura <3.0000>:

Precise la altura del texto o pulse INTRO para aceptar el valor por defecto (este valor será la altura del último texto creado.

Alternativamente, puede indicar la altura designando un punto en pantalla. La altura será entonces la distancia de este punto al punto de inicial precisado anteriormente.

#### 4. Precise ángulo de rotación de texto <0>:

Precise el ángulo del texto o pulse INTRO para aceptar el valor por defecto (este valor será el ángulo del último texto creado.

También puede indicar el ángulo gráficamente precisando un punto en pantalla.

5. Escriba texto:

Escriba el texto y pulse INTRO para finalizar la línea.

#### 6. Escriba texto:

Después de finalizar la primera línea, se repite la solicitud. Puede escribir otra línea de texto que se situará debajo de la anterior o pulsar INTRO para finalizar el comando

## 2. AYUDAS AL DIBUJO

En este apartado se describen una serie de herramientas de Patroneo Key que nos permiten dibujar con precisión. No se trata de comandos como Línea o Círculo, ya que por sí solos no dibujan ningún objeto ni realizan operación alguna. Su en cambiar el modo en el que trabajan los comandos.

En el apartado anterior se han descrito los comandos para dibujar objetos. En algunos de ellos, la precisión de los objetos dibujados (la medida y posición precisas), viene dada, al menos en parte, por el propio comando. Por ejemplo, el comando Rectángulo nos permite dibujar un rectángulo con unas medidas precisas y orientadas de forma que sus lados son perfectamente horizontales y verticales. En cambio, el comando Línea por sí solo no nos permite esta precisión, por lo que para conseguirla debemos utilizarlo en combinación con alguna ayuda al dibujo.

## 2.1 Modo ORTO

El modo ORTO restringe el movimiento del cursor a las direcciones horizontal y vertical. De este modo se pueden dibujar, por ejemplo, líneas perfectamente horizontales y verticales, o bien desplazar objetos siguiendo estas direcciones.

Para activar el modo ORTO haga click con el botón izquierdo sobre el botón correspondiente de la barra de estado de Patroneo Key, o bien pulse la tecla F8.

Para desactivarlo, haga la misma operación. El modo ORTO se puede activar y desactivar en cualquier momento, incluso durante la ejecución de un comando. Para saber si el modo ORTO está activo observe si en la barra de estado el botón se muestra "presionado".

## 2.2 Modos de Referencia a Objetos

Los Modos de Referencia a Objetos son una herramienta fundamental, ya que constituyen el medio de indicar con precisión puntos característicos de los objetos dibujados.

Durante la ejecución de comandos de dibujo o de otro tipo, a menudo será necesario precisar puntos situados sobre otros objetos. Por ejemplo, dibujar una línea que comience en el extremo de una línea dibujada anteriormente, dibujar un círculo cuyo centro esté situado en la intersección de otros dos objetos, dibujar una spline que pase por una serie de objetos puntos previamente dibujados, etc. Para ello es totalmente imprescindible utilizar los Modos de Referencia a Objetos.

Los Modos de Referencia a Objetos se pueden utilizar siempre que el comando en ejecución solicite un punto. Para activar un modo de referencia determinado, utilice uno de estos tres métodos:

- ·Pulse en un icono de modo referencia en la barra de herramientas General de Patroneo. Si el icono del modo de referencia buscado no aparece directamente en la barra, puede activarlo desde la barra desplegable. Para utilizar la barra desplegable, pulse en el último icono de la barra General y mantenga pulsado hasta que se despliegue la barra. Si soltar el botón del ratón, desplace el cursor hasta el icono buscado y suelte el botón.
- ·Pulse la tecla de MAYUSCULAS, y sin soltarla haga clic con el botón derecho en el área de dibujo. Aparecerá un menú contextual en el que podrá elegir el modo de referencia.
- Indique una abreviatura de referencia a objeto en la línea de comando.
- $\bullet$

Una vez activado un modo de referencia, deberá situar el cursor sobre el objeto cuyo punto desee capturar. En la pantalla aparecerá una marca sobre el punto encontrado por el modo de referencia. Pulse el botón izquierdo del ratón para capturar el punto.

#### *Descripción de los Modos de Referencia a Objetos*

A continuación se describen los modos de referencia más usuales en el trabajo con

Patroneo.

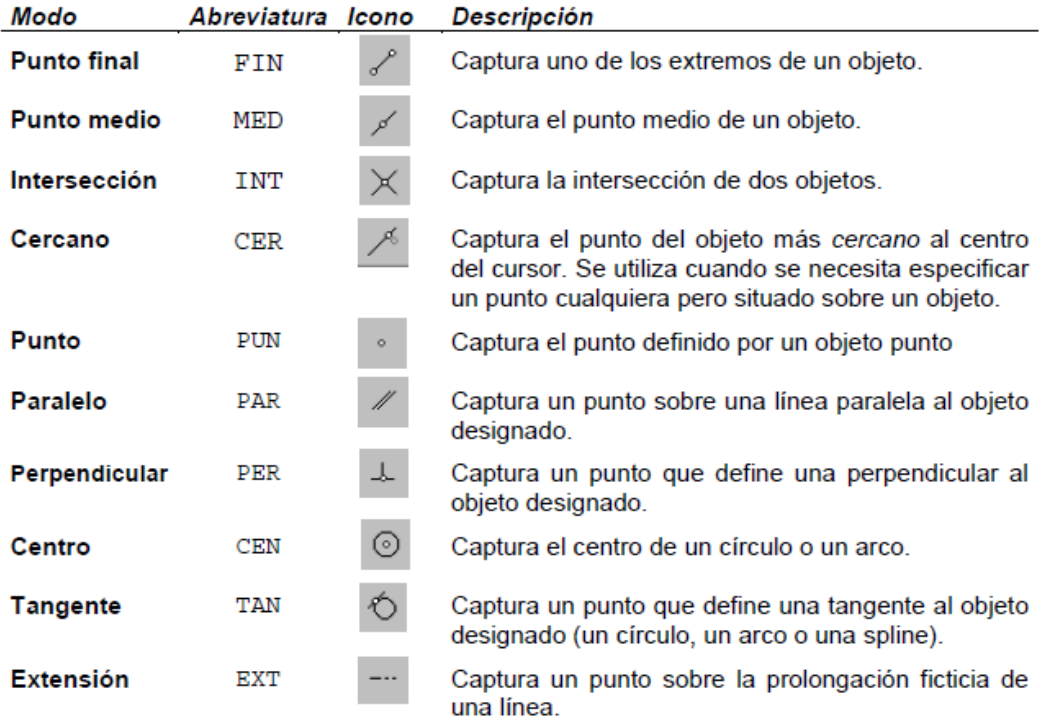

## 2.3 Modificar objetos

En este apartado se describen las herramientas de AutoCAD y Patroneo para realizar modificaciones en objetos ya dibujados, tales como borrar, girar, recortar, etc.

## 2.3.1 Borrar

Este comando elimina objetos completos del dibujo.

- 1. Active el comando Borrar del menú o barra de herramientas Dibujar.
- 2. Designar objetos:

Designe los objetos que desee borrar.

3. Pulse INTRO para finalizar y eliminar los objetos designados.

#### 2.3.2 Desplazar

Desplaza objetos en el dibujo. El desplazamiento se indica precisando dos puntos que definen un vector de desplazamiento que indica la distancia a la que deben trasladarse los objetos y en qué dirección.

- 1. Active el comando Desplazar del menú o barra de herramientas Dibujar.
- 2. Designar objetos:

Designe los objetos que desee desplazar.

3. Precise punto base o de desplazamiento:

Precise el primer punto del vector de desplazamiento. Puede utilizar un modo de referencia para precisar el punto si así lo desea.

4. Precise segundo punto del desplazamiento o <usar primer punto como desplazamiento>:

Precise el segundo punto del vector de desplazamiento. Los objetos se desplazan y el comando finaliza.

Las siguientes figuras muestran ejemplos de desplazamientos

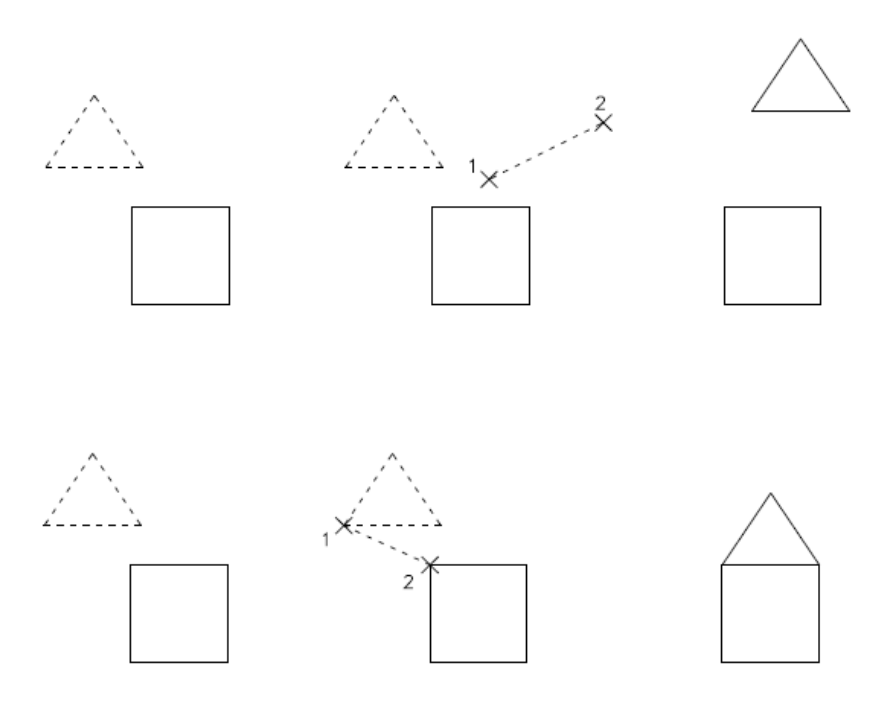

## 2.3.3 Girar

Gira objetos alrededor de un punto base. Es posible girar objetos indicando un ángulo o bien tomando una serie de puntos como referencia para alinear unos objetos con otros.

• Giro por ángulo

El giro se realiza precisando el ángulo en grados sexagesimales. Si el valor del ángulo es positivo, el giro se realizará en sentido contrario a las agujas del reloj; si el valor es negativo el giro será en el sentido de las agujas del reloj.

Giro por referencia

Este giro se realiza precisando dos puntos que definen una dirección (o ángulo) de referencia, y otro punto más, que junto con el punto base, define la nueva dirección que debe tener la dirección de referencia y por consiguiente los objetos.

## 2.3.4 Copiar

Copia objetos. El funcionamiento de este es idéntico al del comando Desplazar, con la diferencia de que se desplaza una copia de los objetos designados, conservándose así los originales.

## 2.3.5 Simetría

Crea objetos simétricos según un eje definido por dos puntos.

1. Active el comando Simetría del menú o barra de herramientas Dibujar.

2. Designar objetos:

Designe los objetos que desee obtener simétricos.

3. Precise primer punto de línea de simetría:

Precise el primer punto del eje de simetría. En caso necesario puede utilizar un modo de referencia para precisarlo.

4. Precise segundo punto de línea de simetría:

Precise el segundo punto del eje de simetría.

5. ¿Suprimir objetos de origen? [Sí/No] <N>:

Elija la opción Sí para borrar los objetos originales y conservar sólo los simétricos; elija No para conservar ambos.

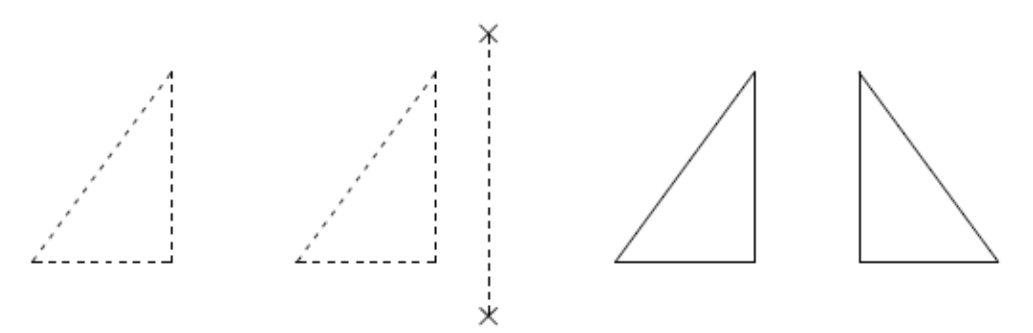

## 2.3.6 Estirar

Desplaza o estira objetos. En este comando, la designación de objetos siempre debe comenzar con una ventana. Estirar desplaza los puntos finales que están en la ventana y no modifica los que quedan fuera de la misma.

Este comando permite realizar en un solo paso modificaciones complejas de los objetos. Para conseguir los efectos deseados, es muy importante la designación de los objetos, como se puede observar en los siguientes ejemplos.

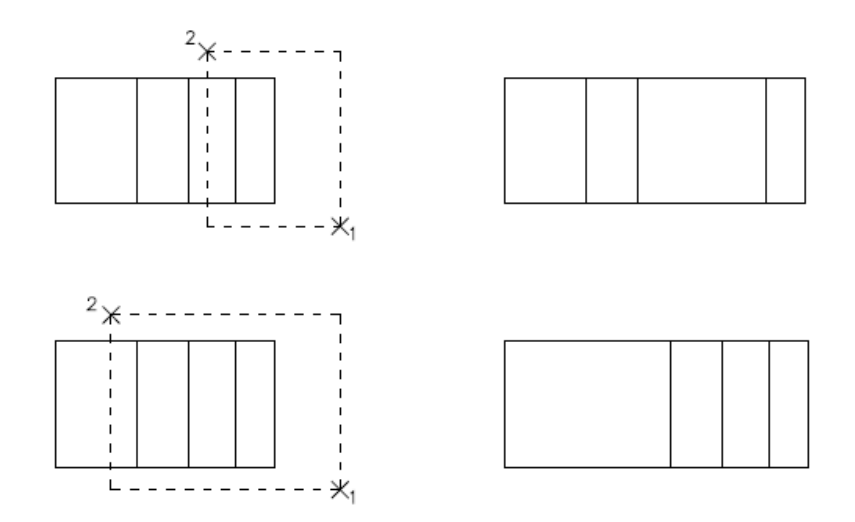

El desplazamiento de los objetos o de los puntos de los objetos se indica precisando dos puntos, de forma análoga a los comandos Desplazar y Copiar.

1. Active el comando Estirar del menú o barra de herramientas Dibujar.

2. Designe objetos que estirar mediante ventana o polígono

Designar objetos:

Designe con una ventana los objetos que desee estirar o desplazar.

3. Precise punto base o de desplazamiento:

Precise el primer punto para definir el desplazamiento.

4. Precise segundo punto de desplazamiento:

Precise el segundo punto para definir el desplazamiento.

#### 3.3.7 Longitud

Cambia la longitud de objetos abiertos, como líneas y splines. Las líneas pueden ser tanto alargadas como recortadas, mientras que las splines sólo pueden ser recortadas.

Para precisar la modificación de la longitud, se pueden utilizar las siguientes opciones:

 Incremento Incrementa o decrementa la longitud objeto una cantidad determinada. Si es positiva, el objeto se alarga; si es negativa, se recorta.

- Porcentaje Establece la longitud de un objeto en un porcentaje especificado de su longitud total.
- Total Establece la longitud total del objeto.
- Dinámica Permite cambiar la longitud especificando el nuevo punto final del objeto.

El objeto se alarga o se recorta por el extremo más cercano al punto de designación.

1. Active el comando Longitud del menú o barra de herramientas Dibujar.

2. Designe objeto o [Incremento/Porcentaje/Total/Dinámica]:

Elija una opción para cambiar la longitud. Si lo desea, puede designar antes el objeto; en este caso, en la línea de comandos se muestra como dato informativo su longitud actual.

3. Si la opción elegida es Incremento, Porcentaje o Total se mostrarán respectivamente las solicitudes que aparecen a continuación. Si la opción fue Dinámica, se pasa directamente al paso 4.

Indique la longitud de incremento o [ángUlo] <0.0000>:

Indique porcentaje de longitud <100.0000>:

Precise longitud total o [ángUlo] < 1.0000)>:

Escriba el valor deseado y pulse INTRO.

4. Designe objeto que se va a cambiar o [desHacer]:

Designe el objeto por un punto situado en la mitad correspondiente al extremo que desee alargar o recortar.

5. Si la opción de alargamiento es Dinámica, el comando solicitará además:

Precise nuevo punto final:

a lo que deberá responder precisando el punto hasta el cual desee alargar el objeto.

6. Puede seguir designando objetos para cambiar su longitud. Para finalizar, pulse

INTRO.

## 3.3.8 Recortar

Recorta partes de objetos tomando otros como referencia.

1. Active el comando Recortar del menú o barra de herramientas Dibujar.

2. Designe aristas de corte...

Designe objetos:

Designe el objeto u objetos que servirán como referencia para el corte. Pulse INTRO para finalizar.

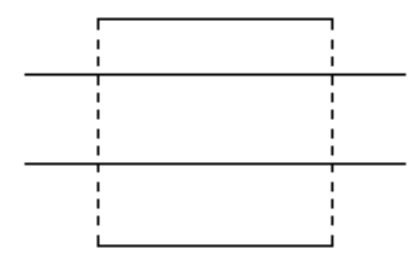

3. Designe objeto a recortar o [Proyección/Arista/desHacer]:

Designe individualmente las partes de los objetos que desee recortar. Pulse INTRO para finalizar.

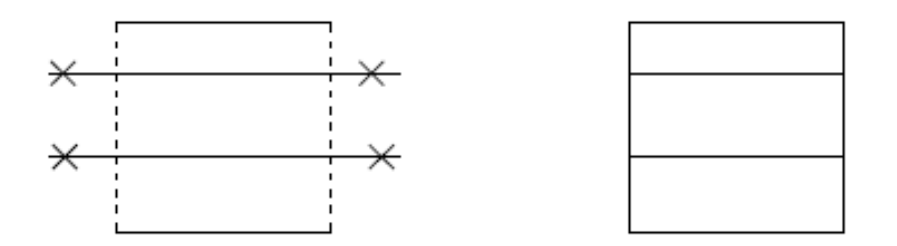

Un mismo objeto puede ser a la vez arista de corte y objeto cortado. En el ejemplo que ilustra la siguiente figura, las cuatro líneas se han designado como aristas de corte y las cuatro han sido asimismo recortadas.

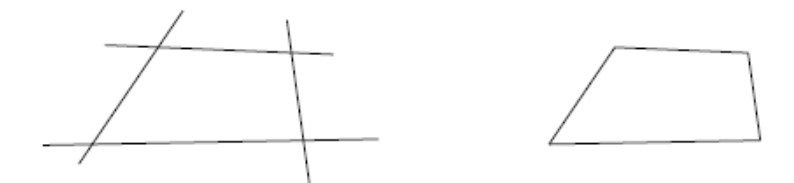

## 3.3.9 Alargar

Alarga objetos hasta su intersección con otros objetos de referencia.

- 1. Active el comando Alargar del menú o barra de herramientas Dibujar.
- 2. Designe aristas de contorno...

Designe objetos:

Designe el objeto u objetos que servirán como límites para el alargamiento. Pulse INTRO para finalizar.

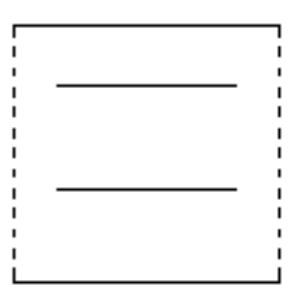

3. Designe objeto a alargar o [Proyección/Arista/desHacer]:

Designe individualmente las partes de los objetos que desee alargar. Pulse INTRO para finalizar.

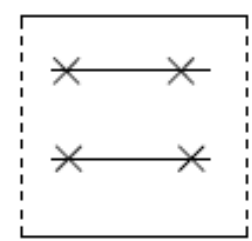

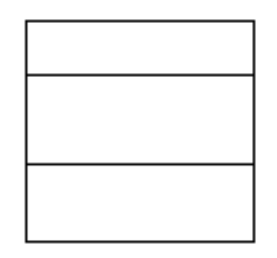

## 3.3.10 Partir

Divide una línea o una spline en dos objetos.

1. Active el comando Partir del menú o barra de herramientas Dibujar.

2. Designe línea o spline:

Designe el objeto que desea partir.

3. Precise punto de ruptura:

Precise el punto por el cual desea partir el objeto. Utilice si es necesario un modo de referencia.

#### 3.3.11 Modificar Texto

Permite cambiar el contenido del texto y su altura.

1. Active el comando Modificar texto del menú o barra de herramientas Dibujar.

2. Designe texto:

Designe el texto que desea modificar.

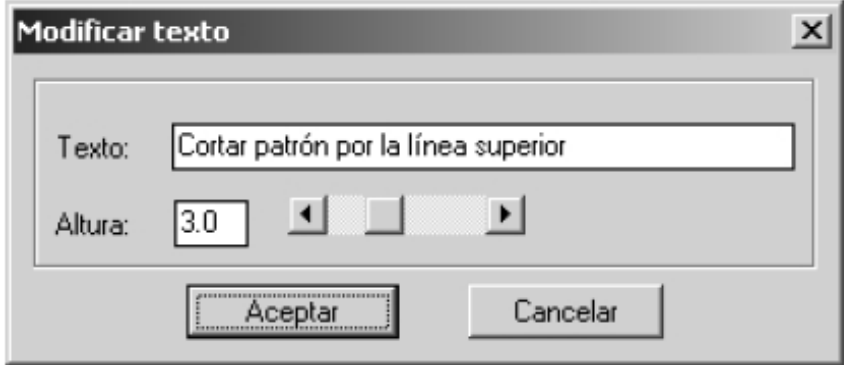

3. Modifique el texto o la altura y pulse Aceptar.